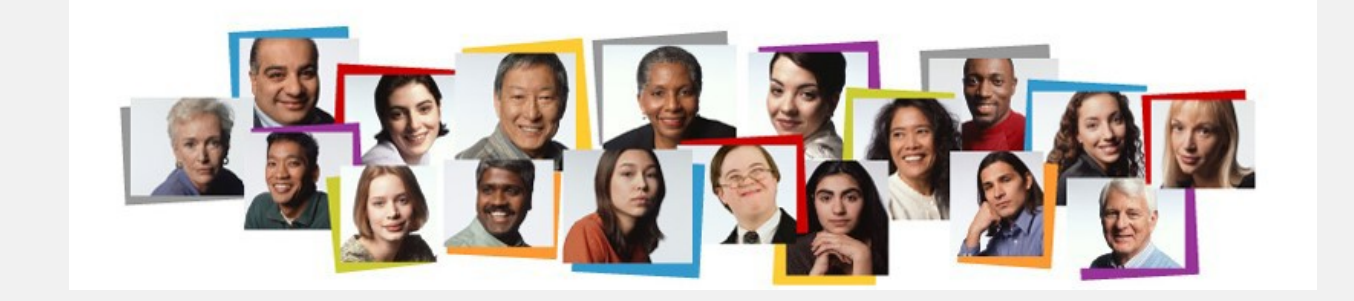

AFT Professional Staff Performance Evaluation Completion Steps

# **For Multi-Year Reappointments**

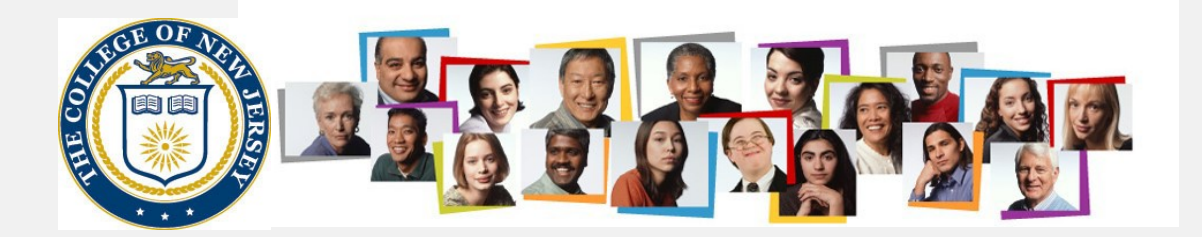

## On the TCNJ Today site, click the Oracle Cloud icon.

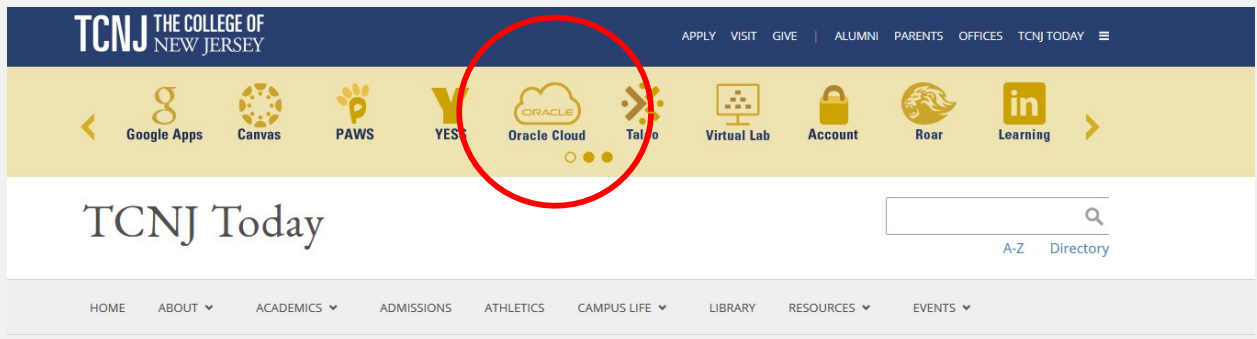

# Employee Being Evaluated enters their username and password

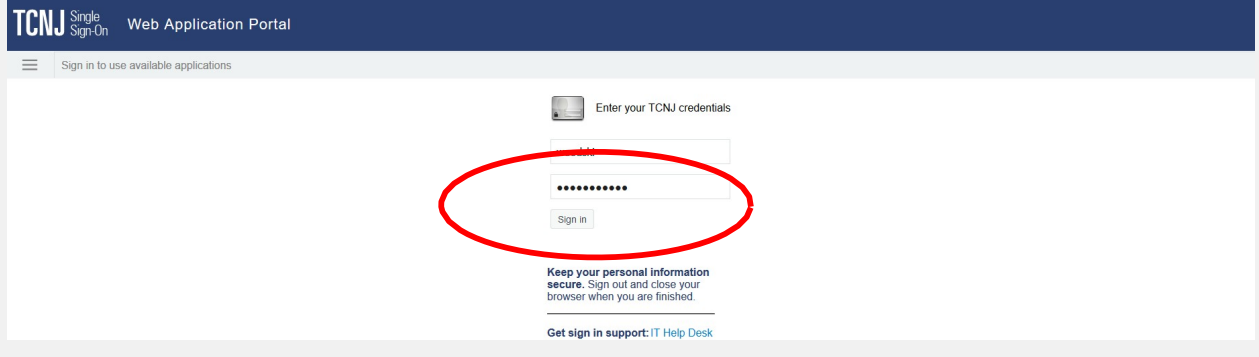

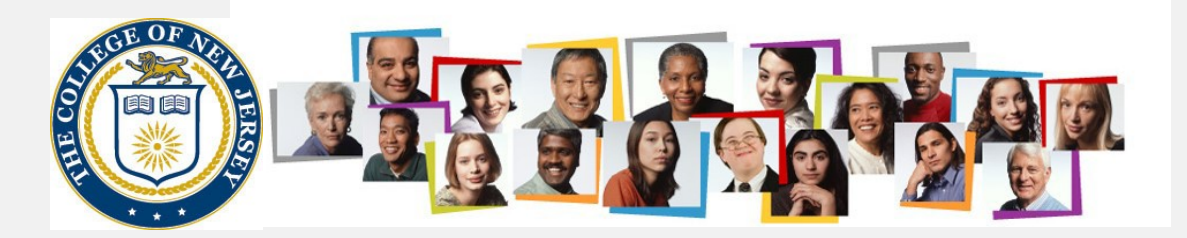

# Employee navigates to Me > My Career and Performance

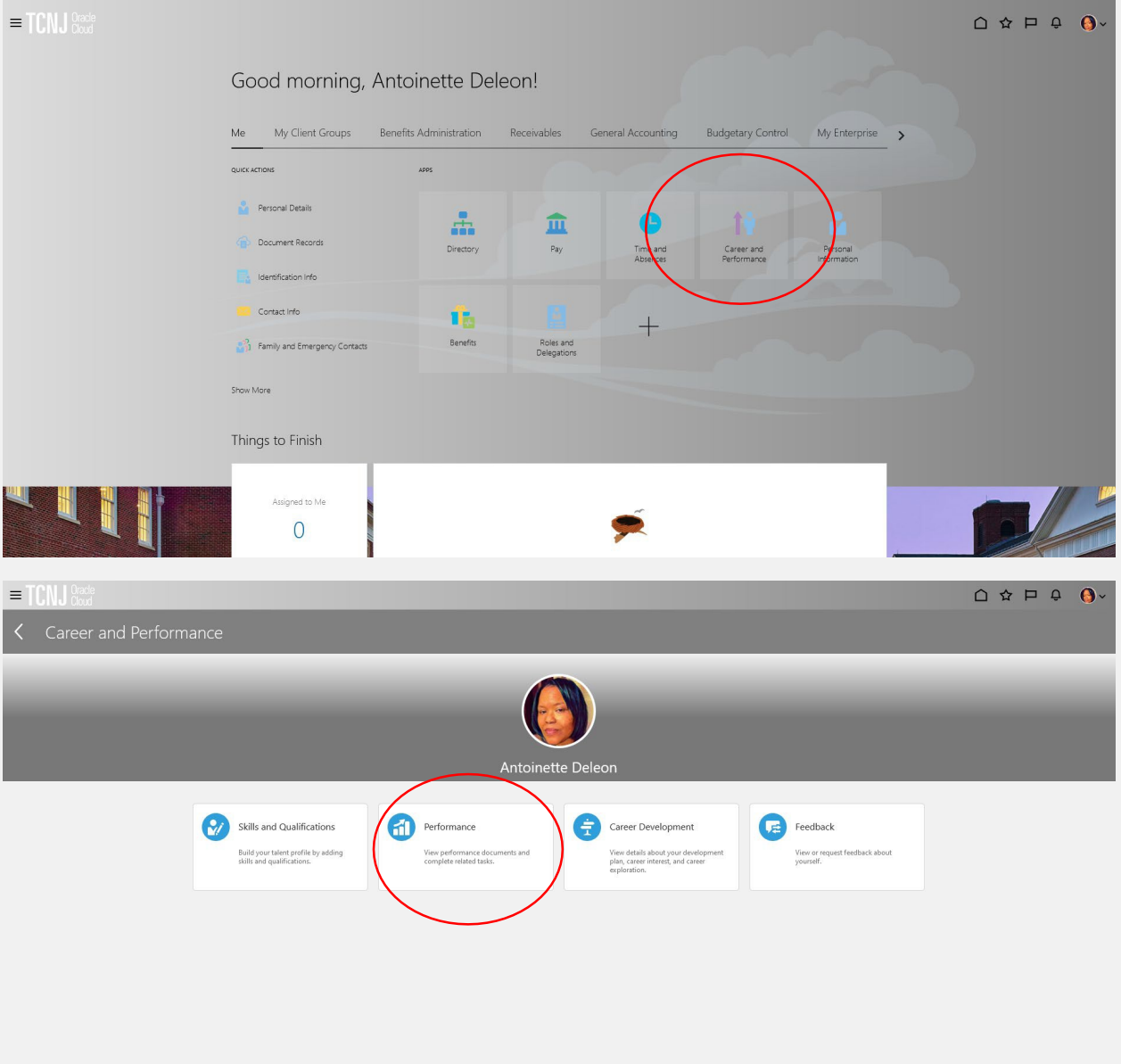

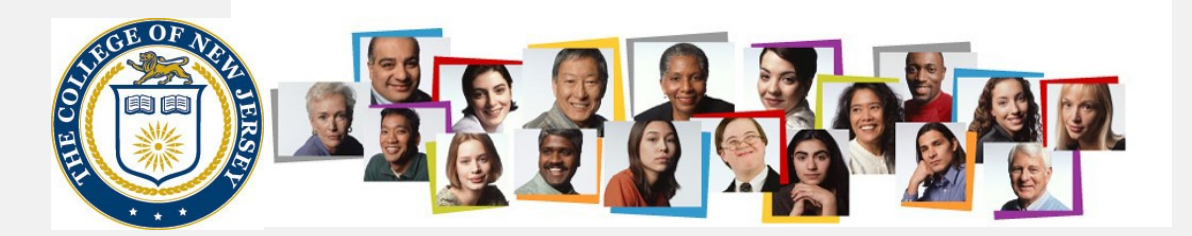

### Next the employee enters their goals for the period which ended on August 31

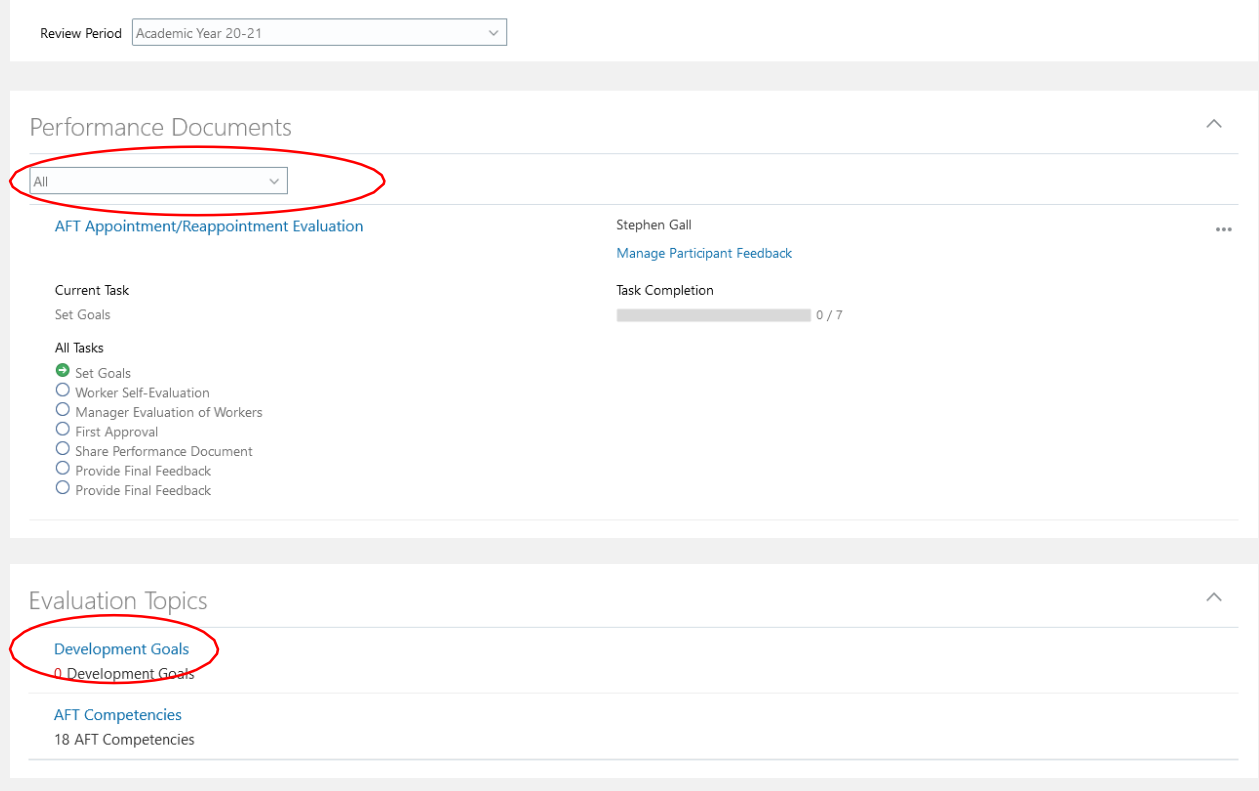

## For this cycle, the Add button will be used:

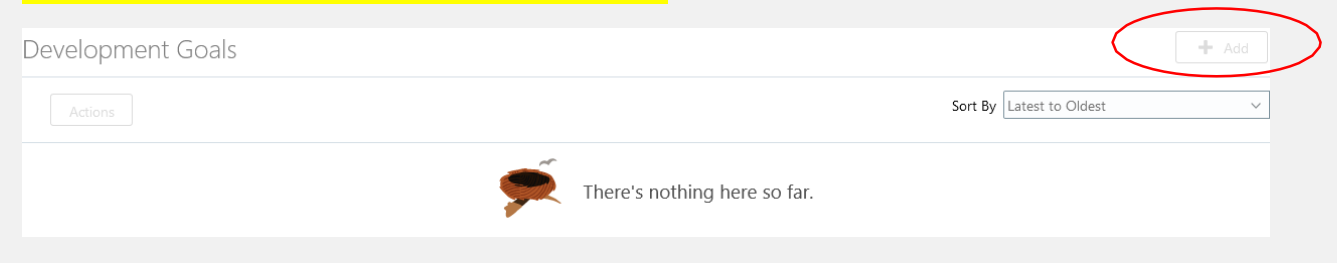

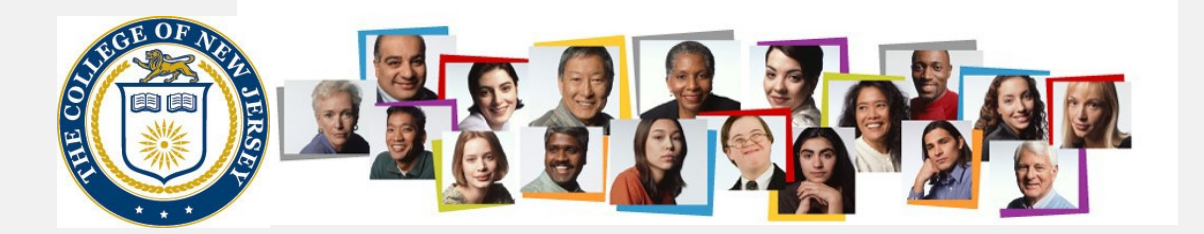

Basic Info

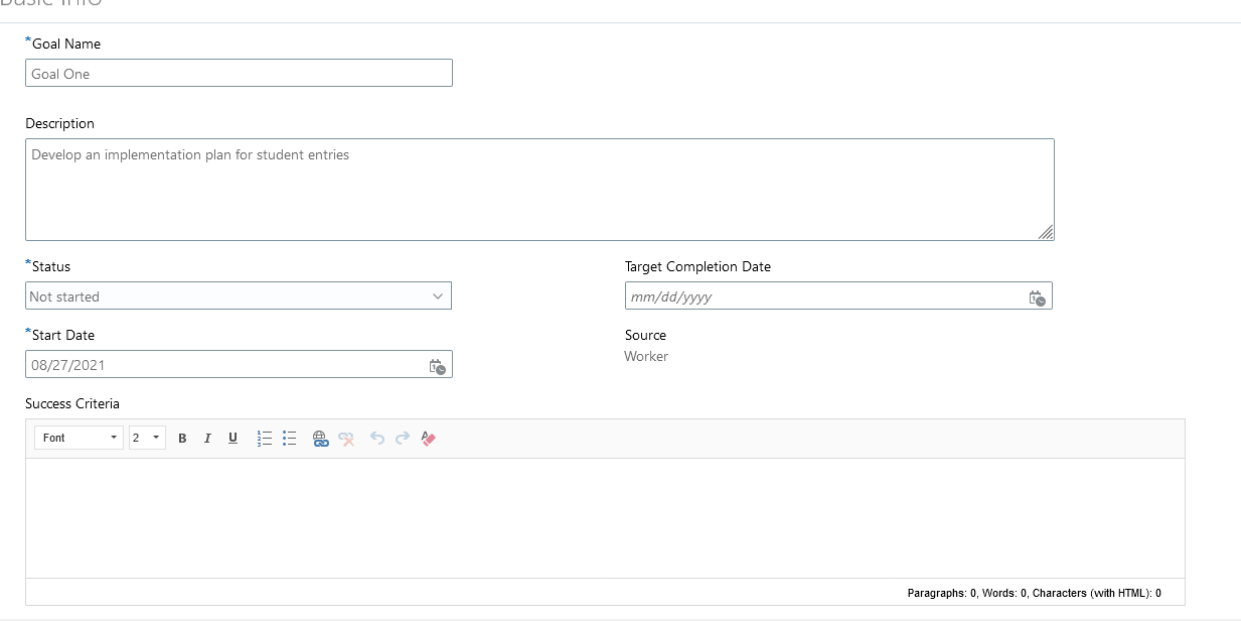

### Once entry is complete, press the Save and Close button

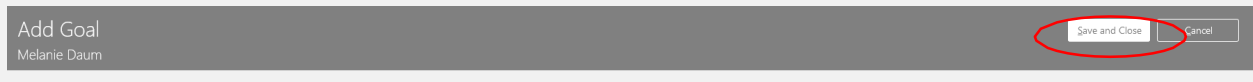

Then repeat the steps again to add additional goals. Once all goals have been entered, use the < icon to move out of the goal entry section:

MD)

### Next, press the submit button at the upper right.

Set Goals: AFT Staff Review Only<br>Melanie Daum Print

You will now proceed with the self evaluation

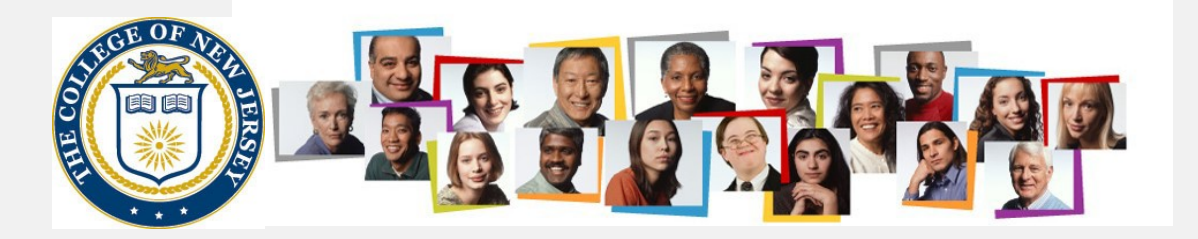

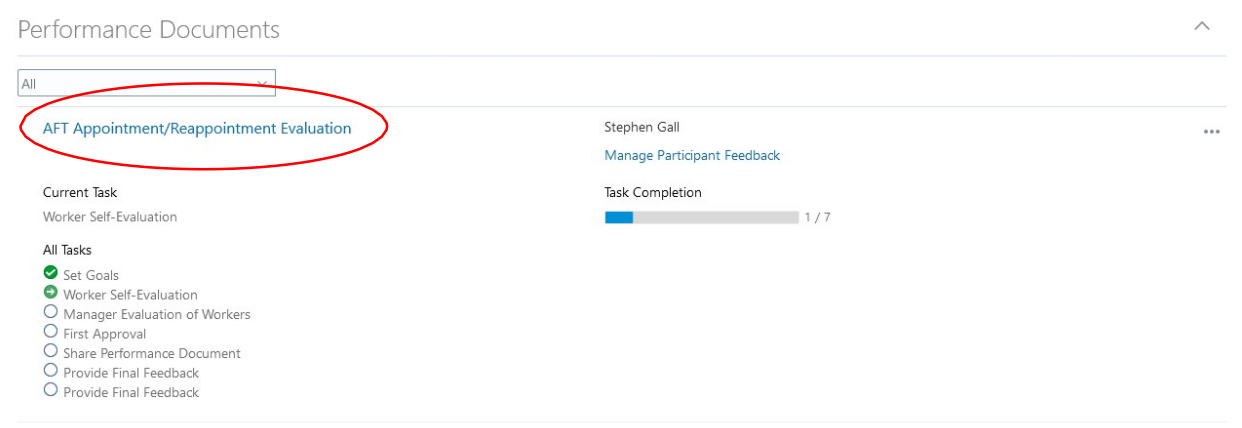

# First, evaluate the goals.

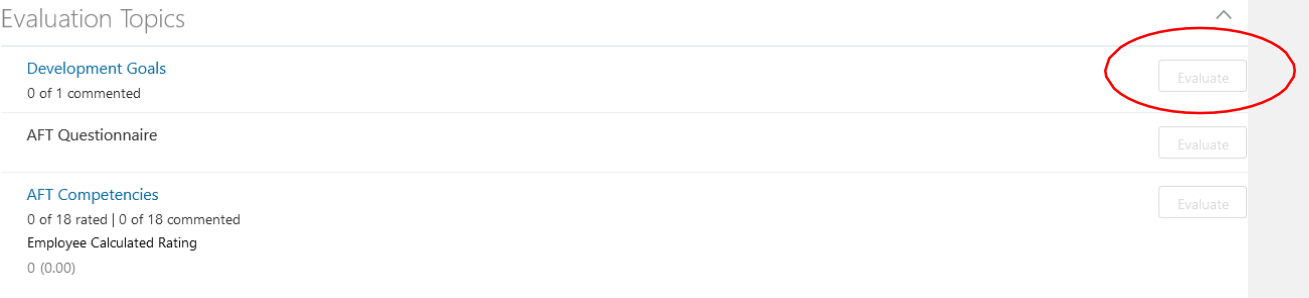

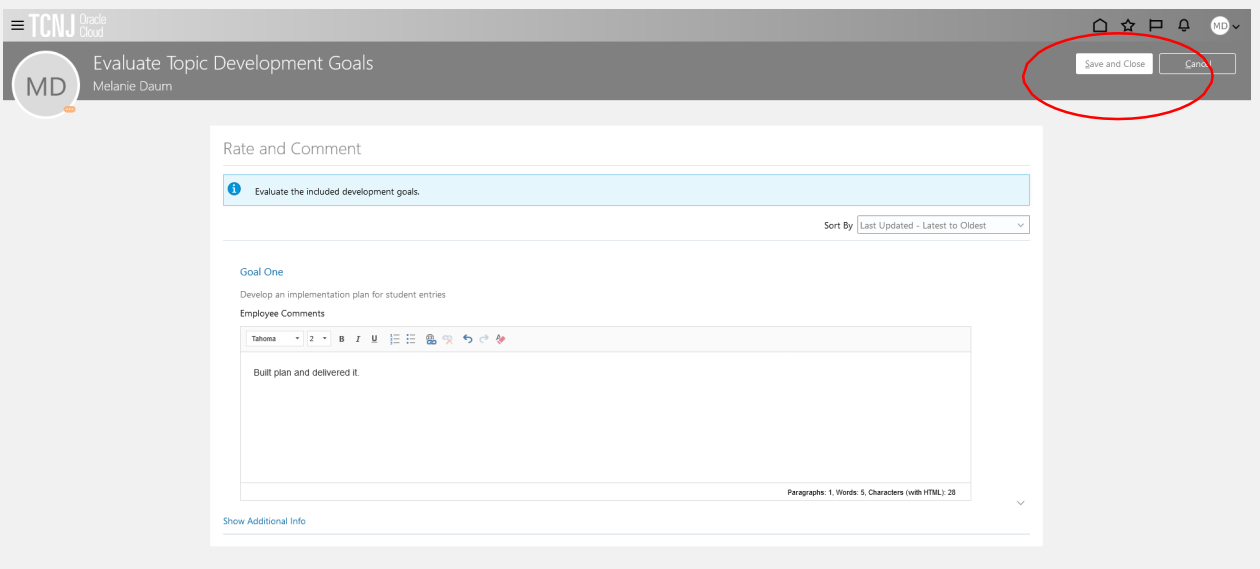

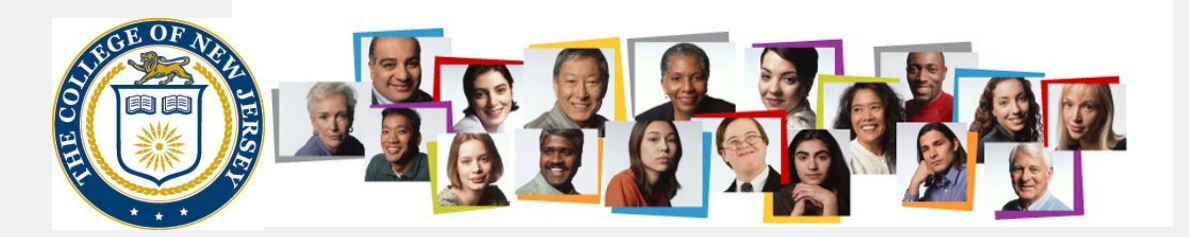

Next, evaluate your competencies, ensuring you have rated and commented on them all. NOTE: There is nothing for you to do at this time with the AFT Questionnaire:

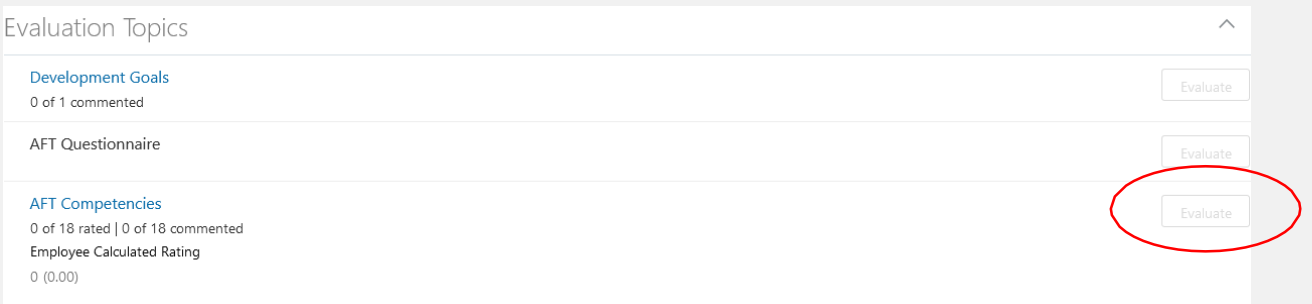

## Once you have completed your entries, press the save and close button:

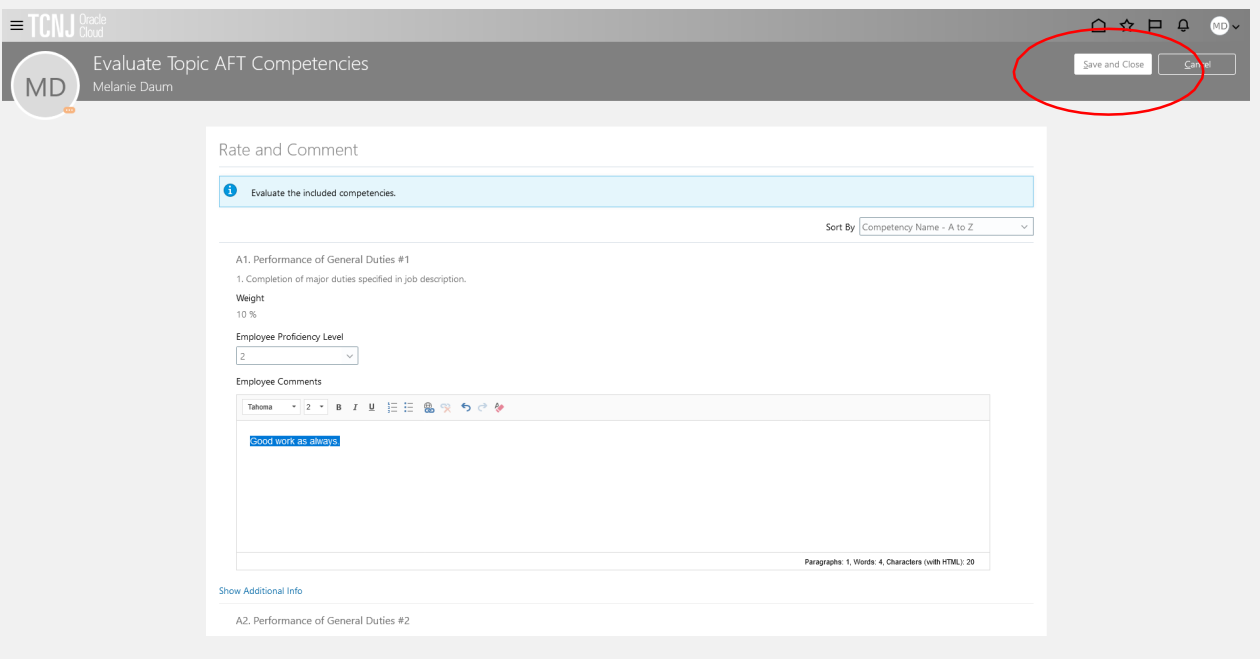

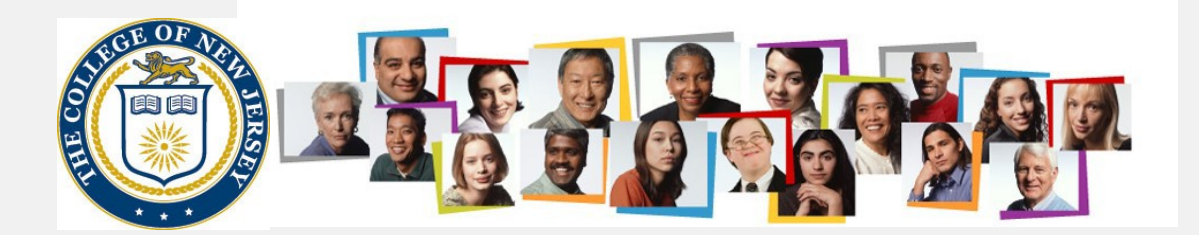

# Next, fill in the employee comments section in the AFT Overall Summary:

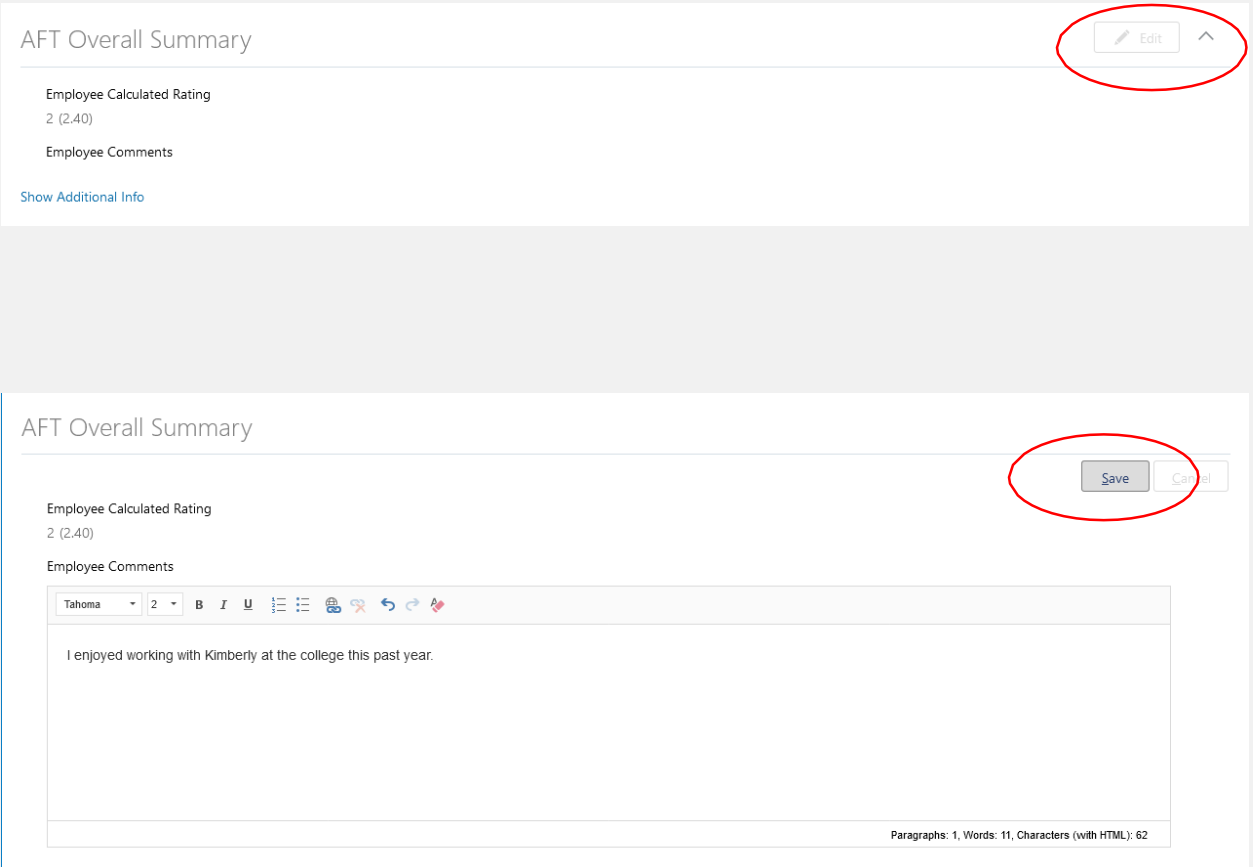

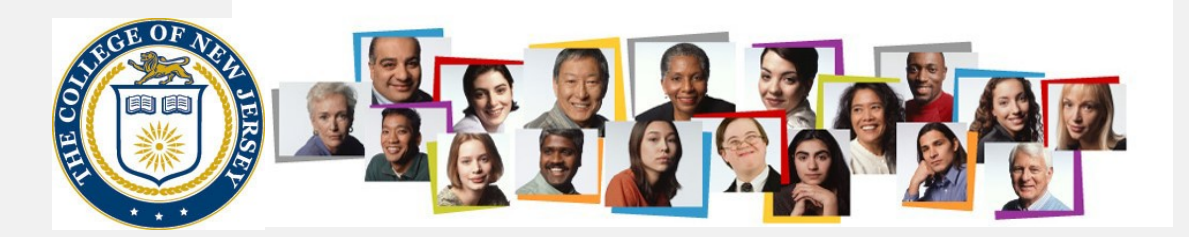

Since this is a reappointment year, the employee has the opportunity to select a peer to provide feedback on their performance. To do this, we will use the manage participant feedback option.

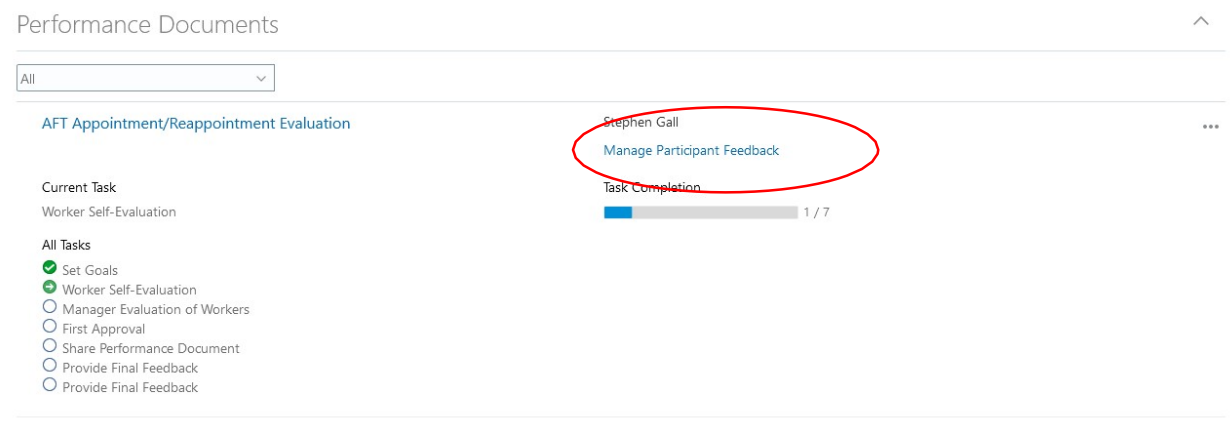

#### Click the Add button at the top of the Participants section

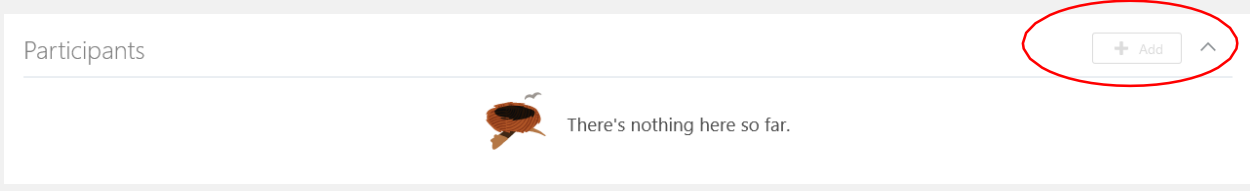

#### Use the dropdown box next to Add Person. You can look them up by a part of their name or their userId

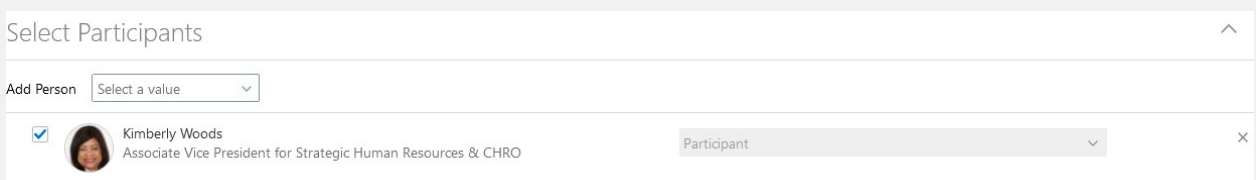

#### Select the save and close button at the upper right hand corner

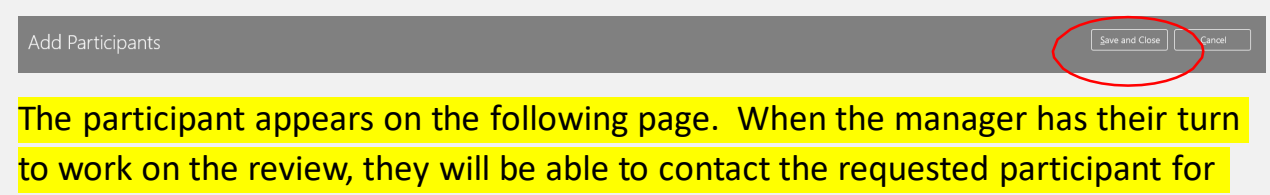

#### the feedback

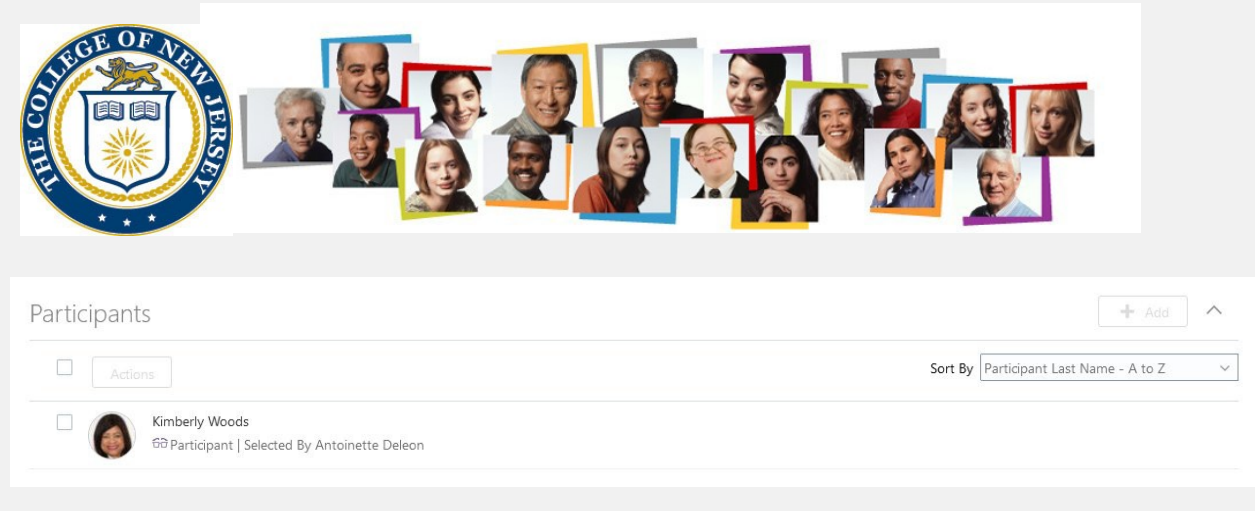

### Lastly, click the submit button. This will make the review available to your manager.

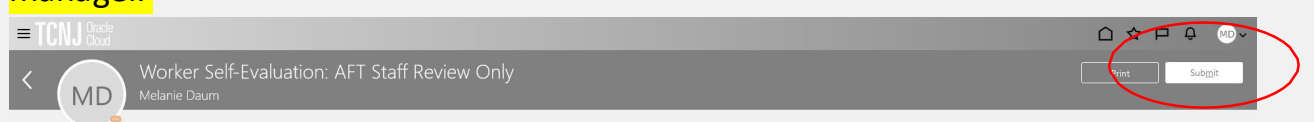

Next the manager does their part of the evaluation. Manager navigates to My Team > Performance Manager navigates to My Team > Performance

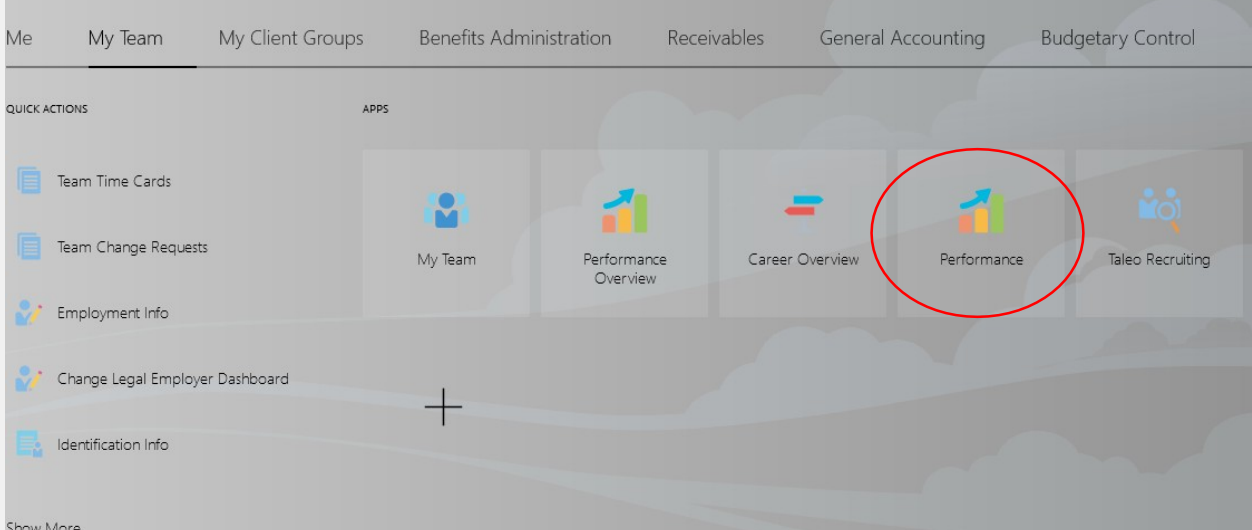

Before beginning the evaluation, the manager should determine if the employee has requested the peer review and, if agreed, request the reviewer (participant) to request they reply with feedback.

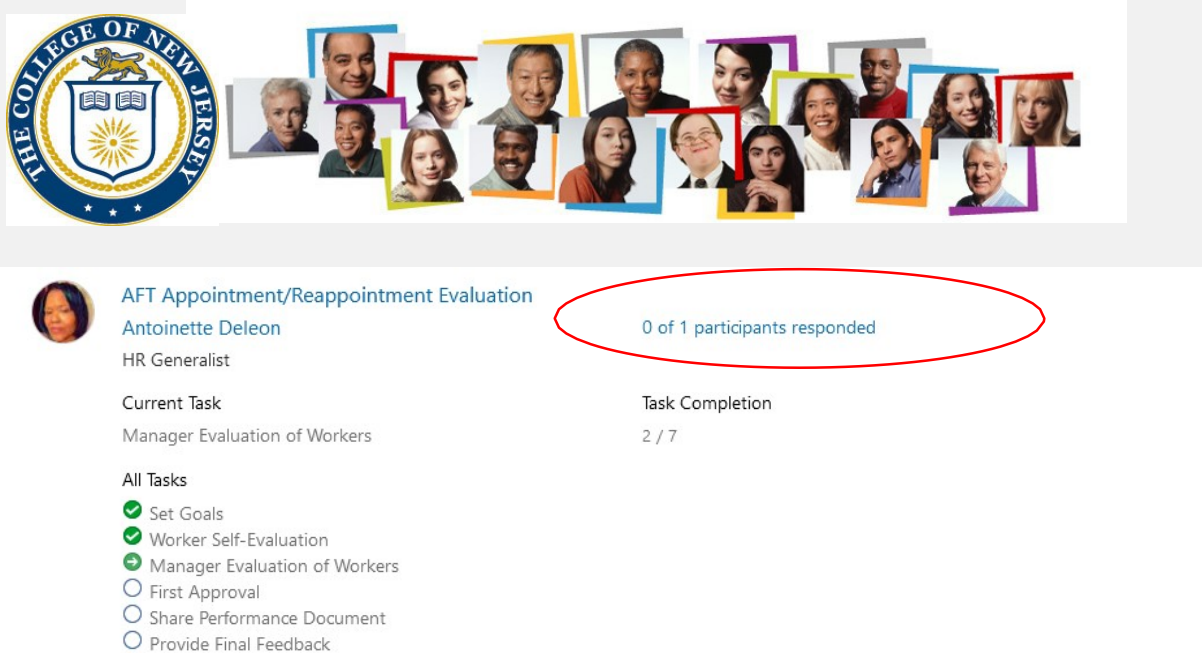

 $\cdots$ 

# Click the check box and Send Request:

 $O$  Provide Final Feedback

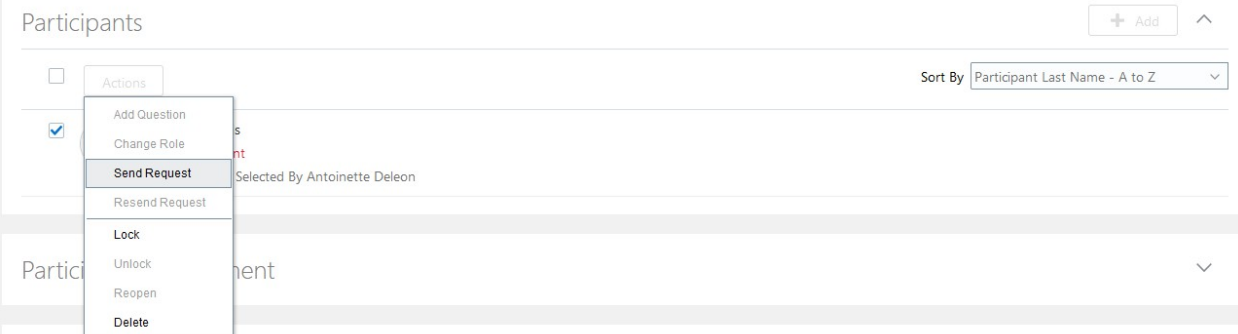

# Fill in a due date for the feedback and hit the submit button

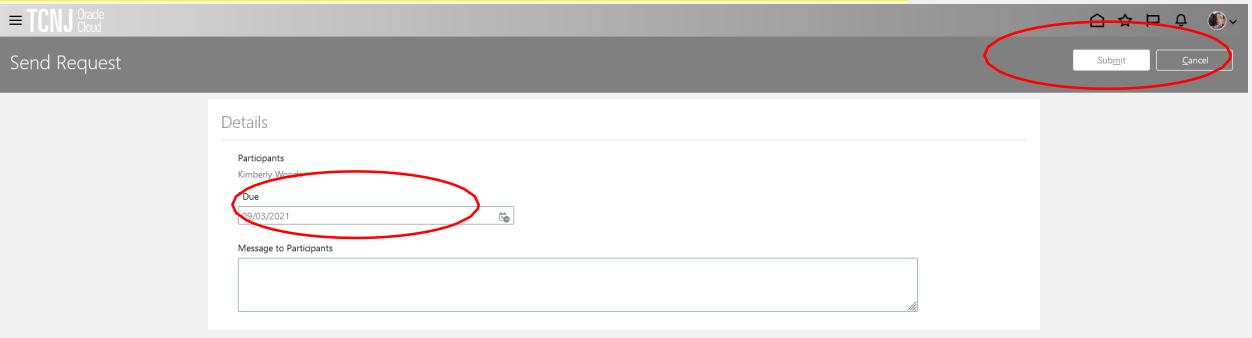

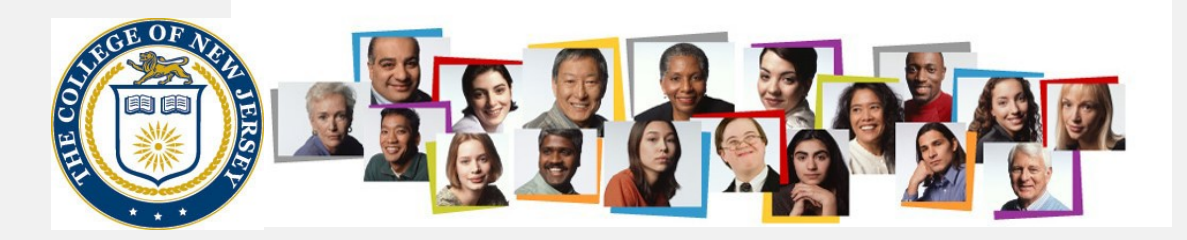

# Now the manager evaluates the goals

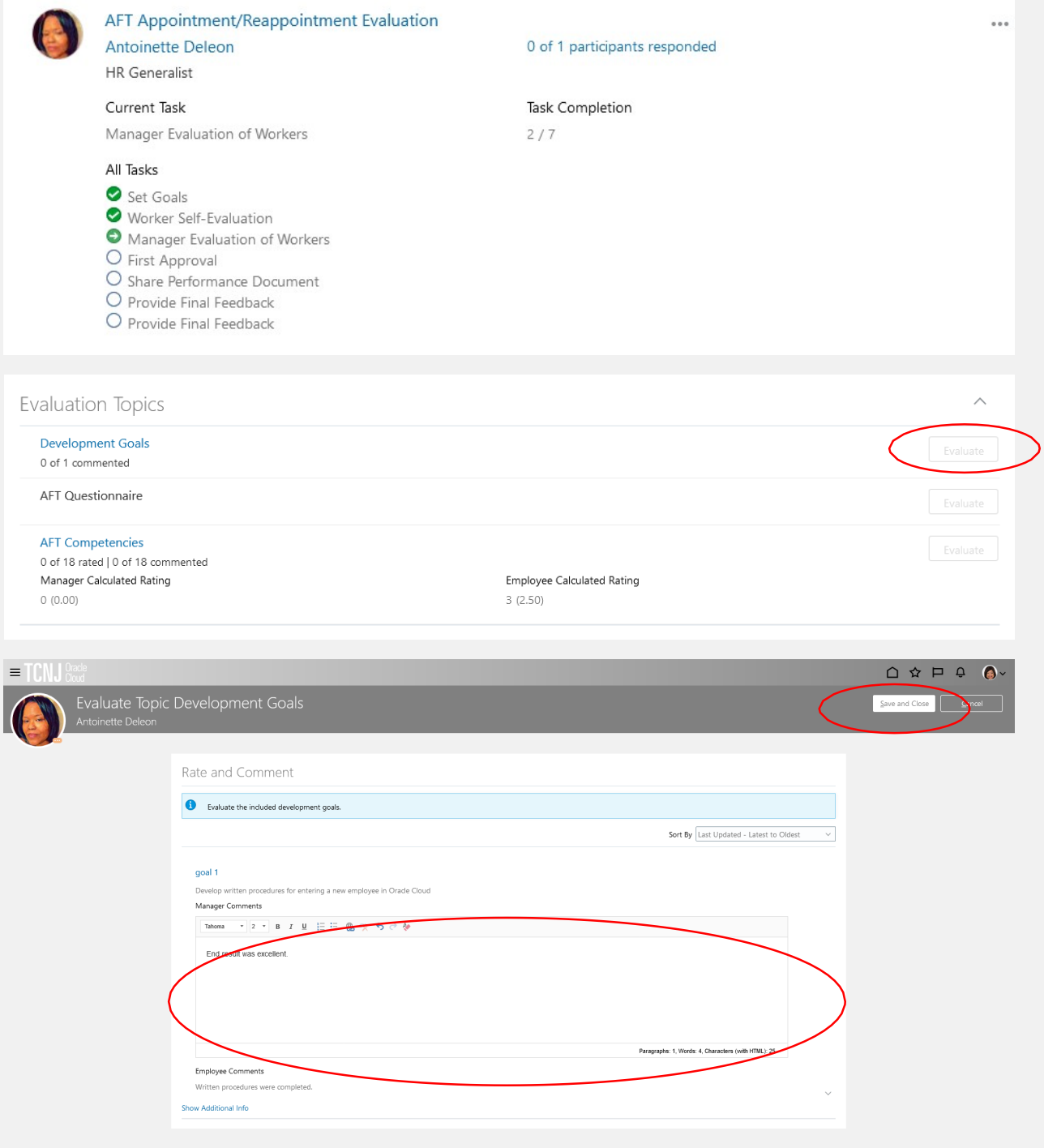

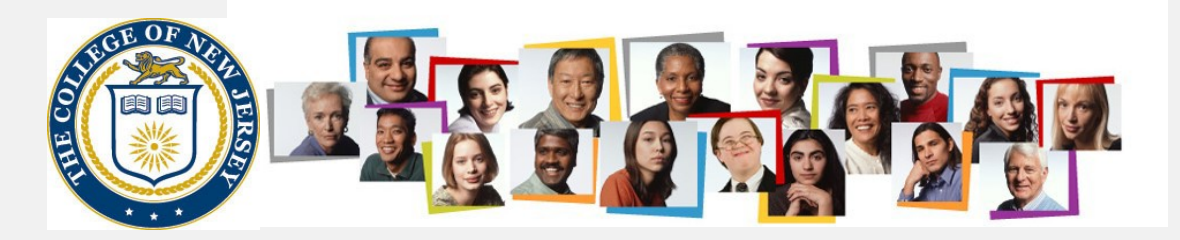

# Then the questionnaire is completed:

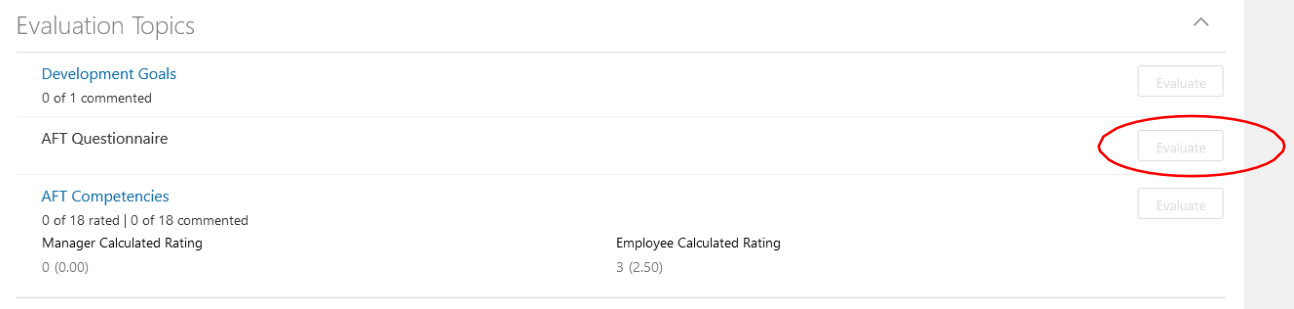

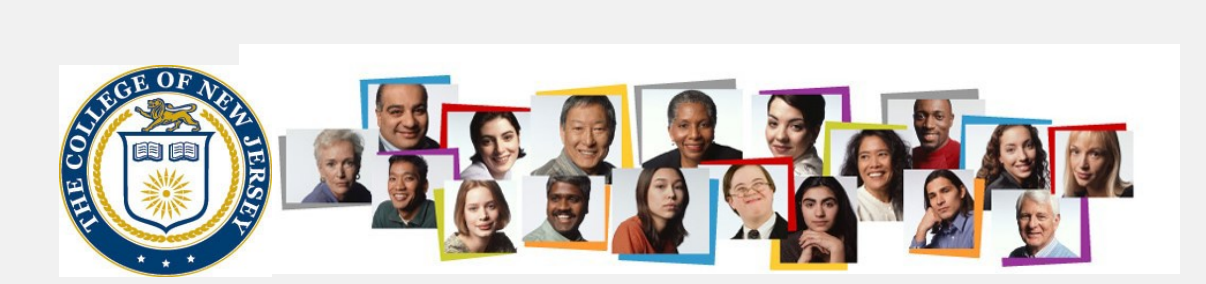

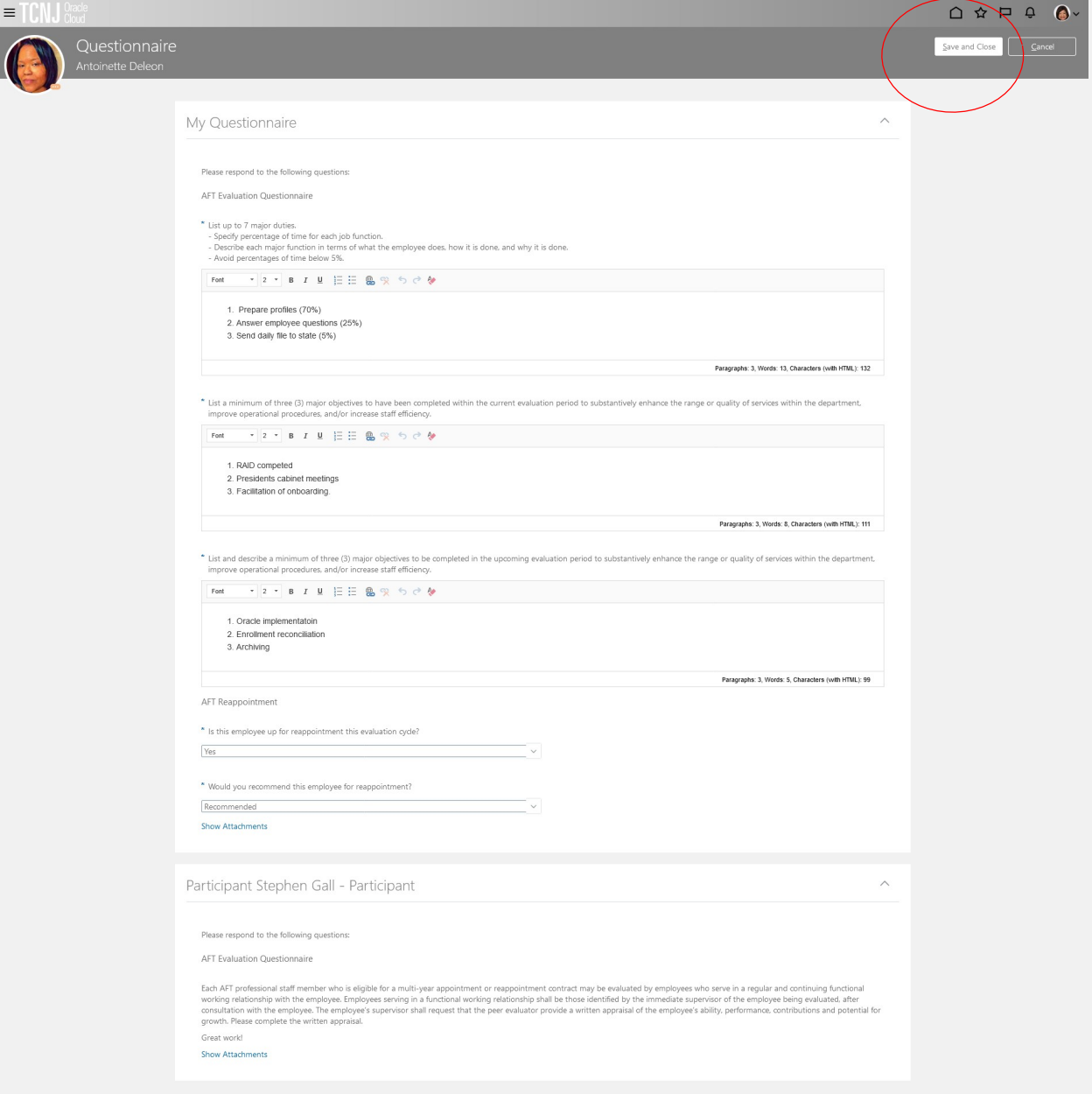

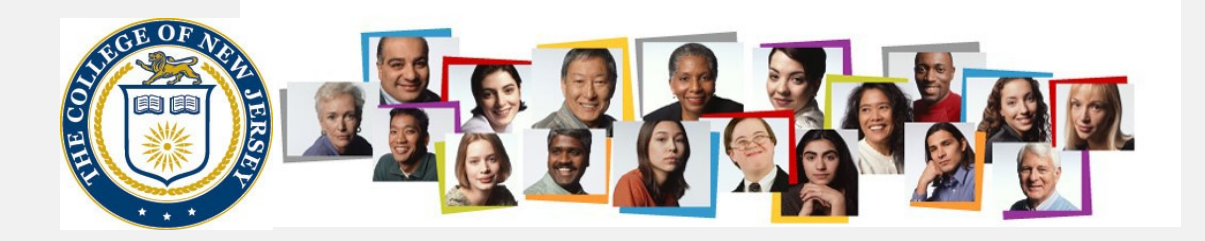

Next, the competencies are evaluated.

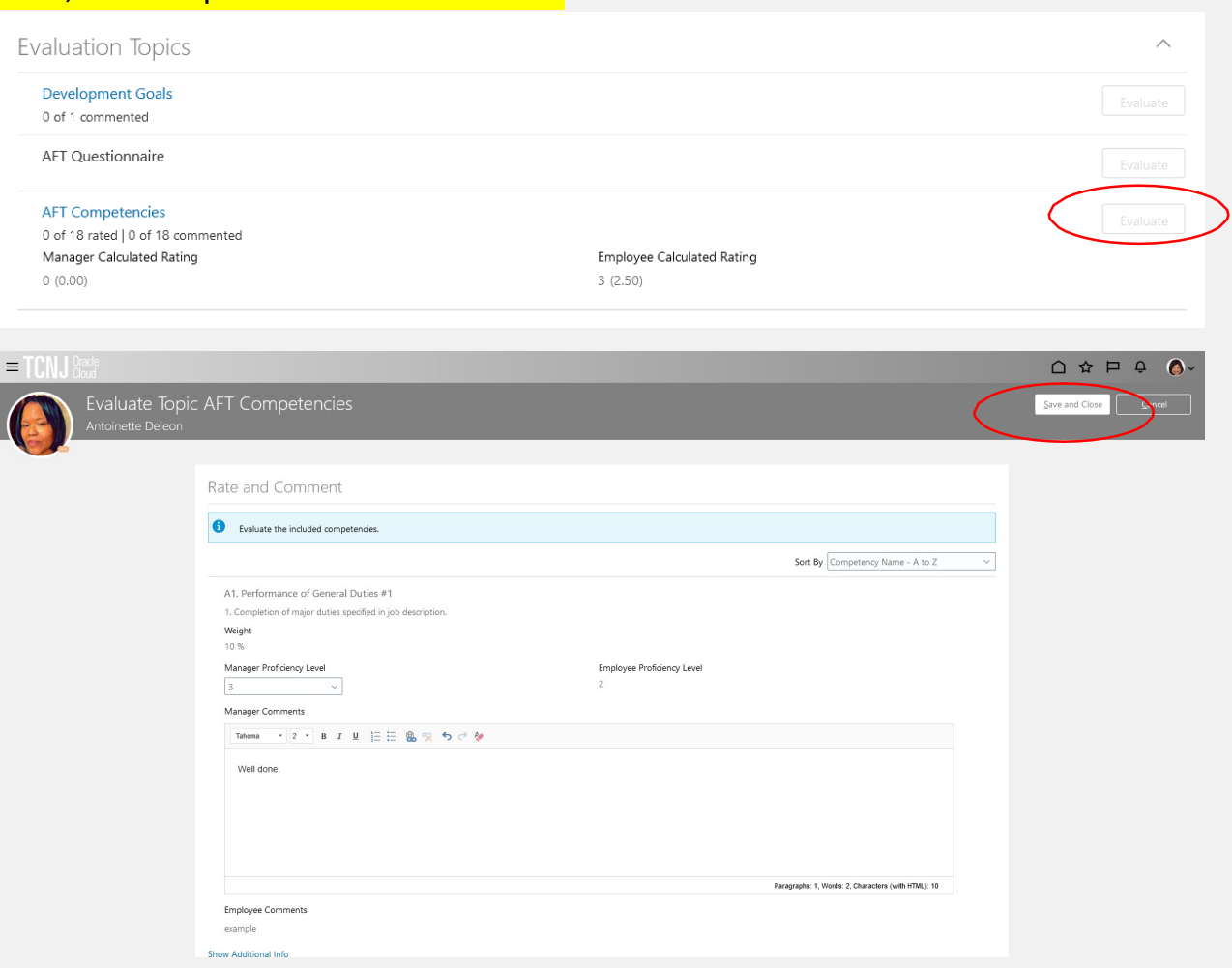

At this point, the manager should wait until the feedback from the peer review is provided. This status can be determined by looking at the task status page of the evaluation. If the participant has not responded, this will be reflected as 0 out of 1 participants responded.

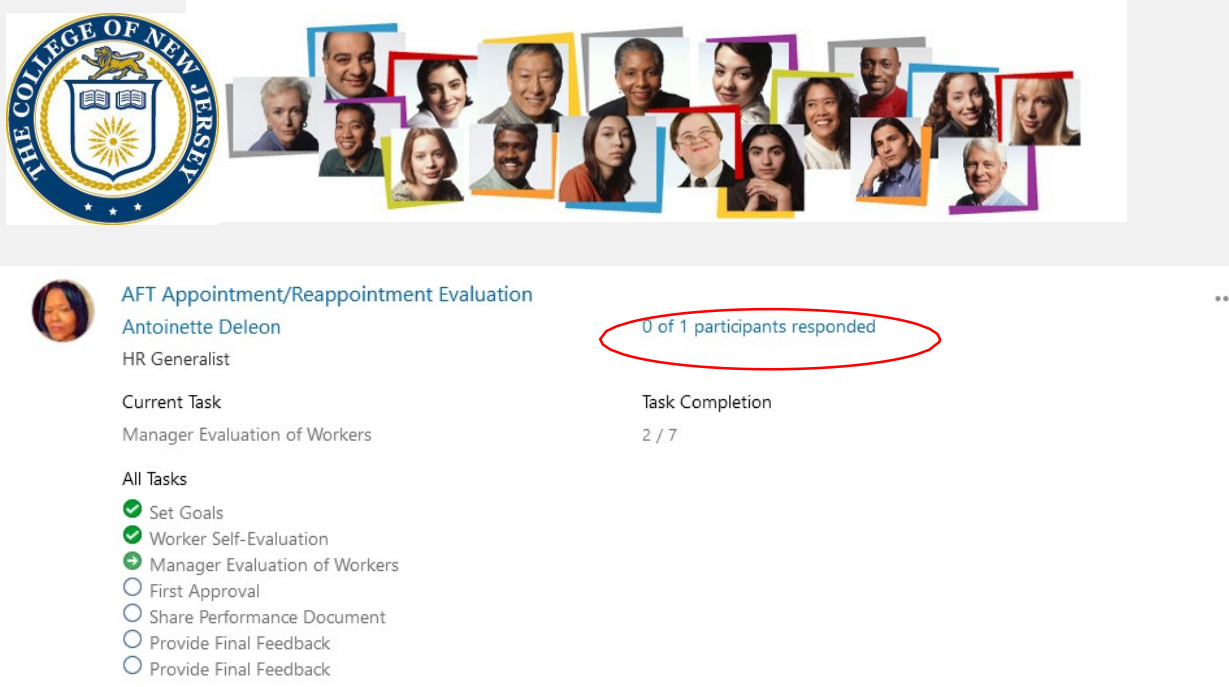

NOTE: It is important to wait until the participant responds before submitting the form up to the next level manager or the feedback will not be able to be provided.

When the feedback is complete, the page will state 1 out of 1 participants responded:

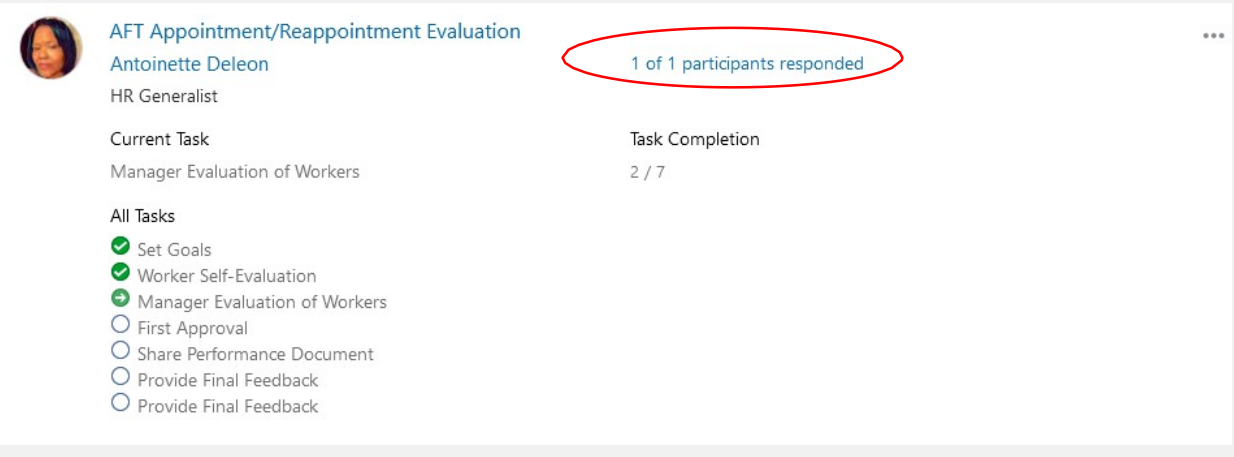

With feedback now complete, the manager should navigate into the review and hit the submit button at the upper right.

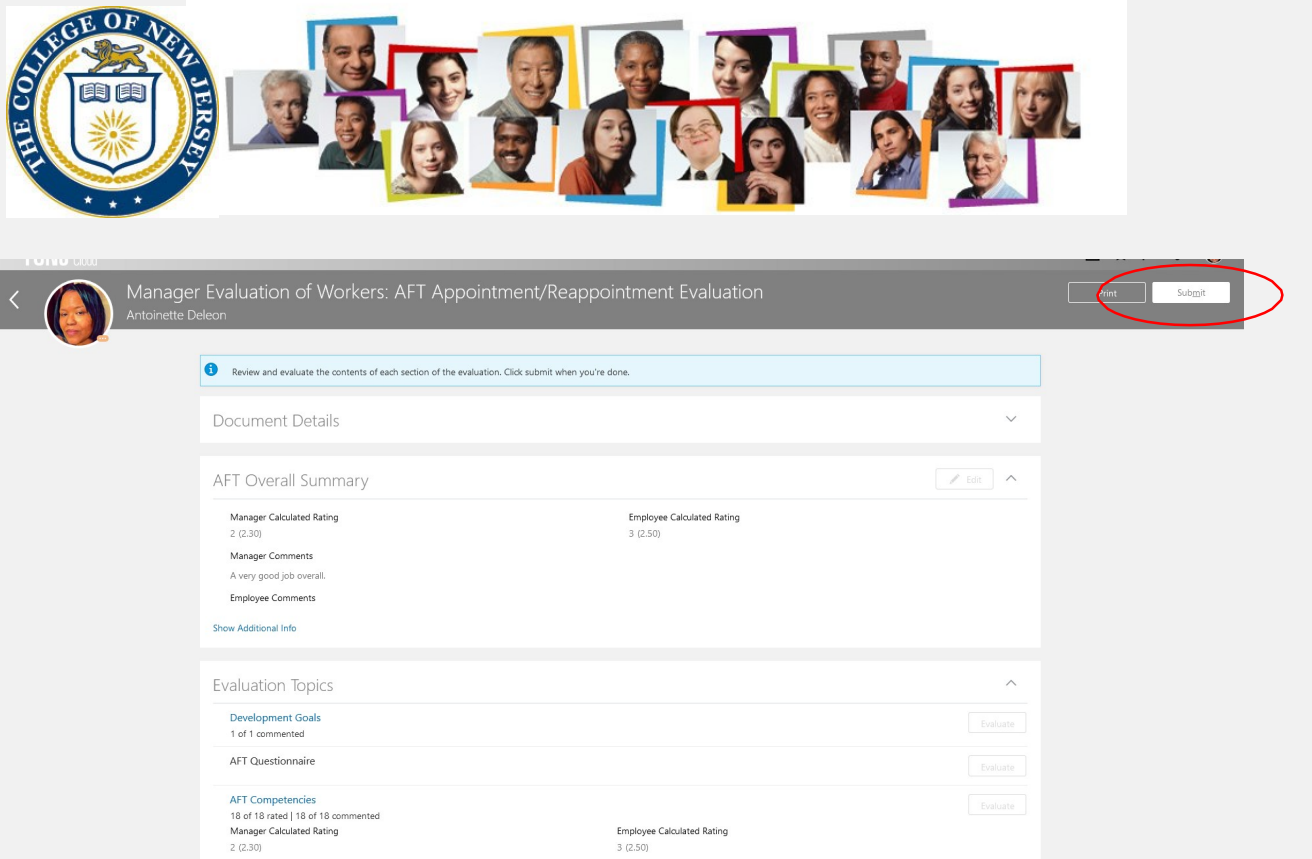

## And then the submit button on the following page. Comments to the next level manager are optional.

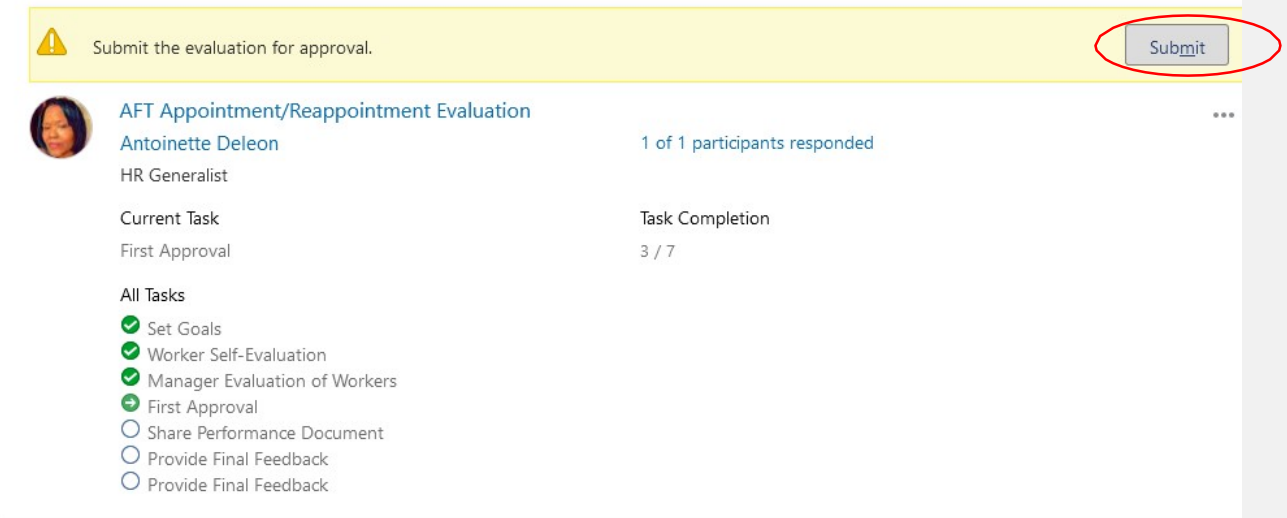

The manager is then informed that the changes are submitted for approval to the next level manager. If they leave the page and return, in a few moments it will show a link for how to check the progress. The reviews will be approved by management up to and including the cabinet member in charge of the division.

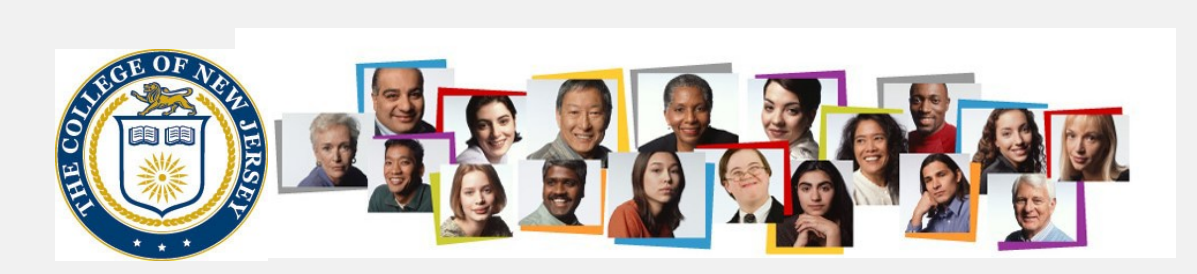

#### ◭ Approval in progress. See how it's going.

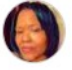

#### AFT Appointment/Reappointment Evaluation Antoinette Deleon

HR Generalist

#### Current Task

First Approval

#### All Tasks

- Set Goals
- Worker Self-Evaluation
- Manager Evaluation of Workers<br>● First Approval
- 
- O Share Performance Document O Provide Final Feedback
- O Provide Final Feedback

#### 1 of 1 participants responded

 $\cdots$ 

Task Completion

 $3/7$ 

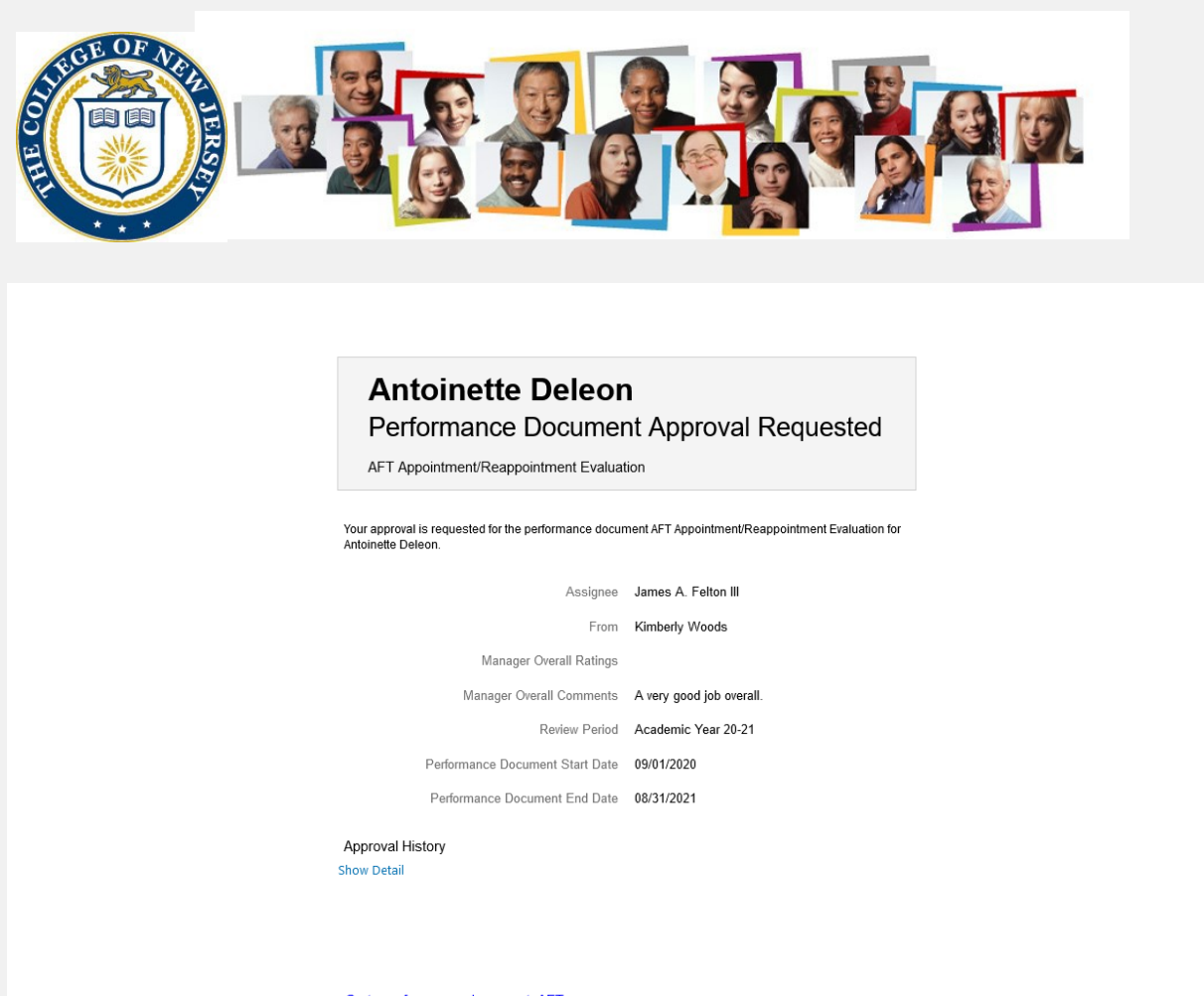

Go to performance document: AFT Appointment/Reappointment Evaluation

The next level manager approves the evaluation by navigating to their worklist.

The manager then returns to the review for the employee, and see that it is now in the Share Performance Document task

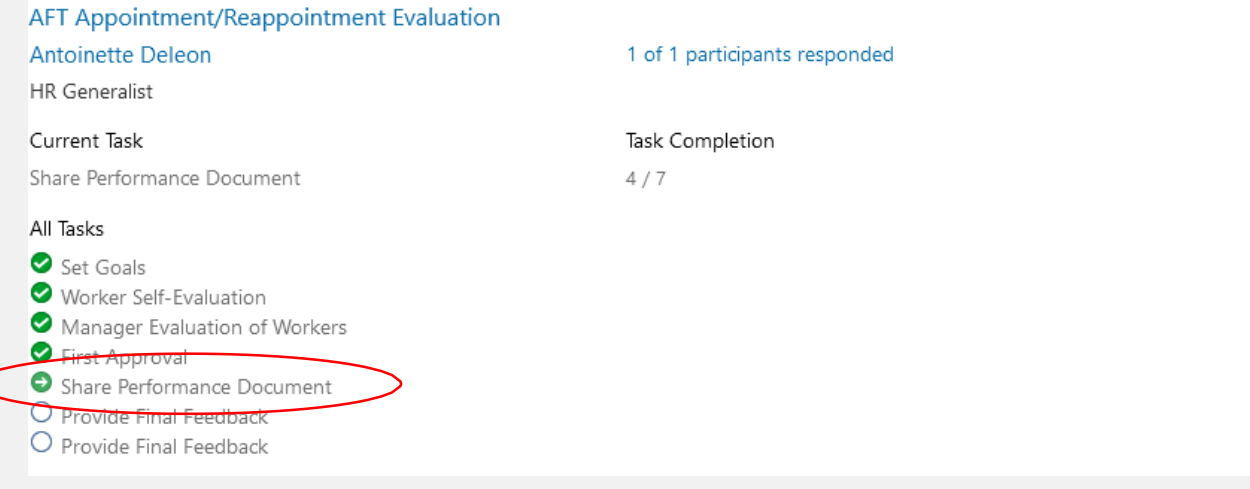

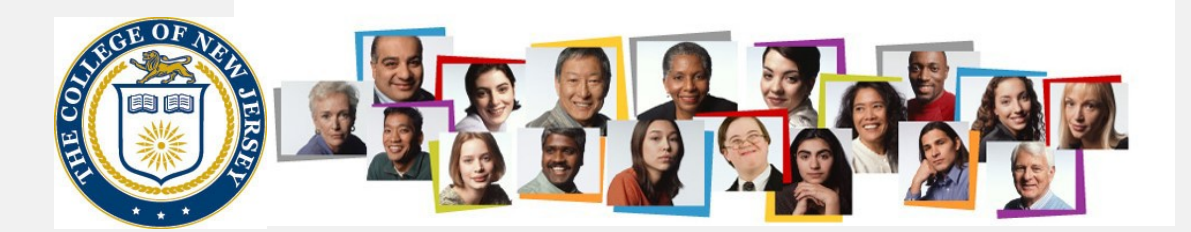

## The manager selects the Share and Release button (not the Share and Retain button)

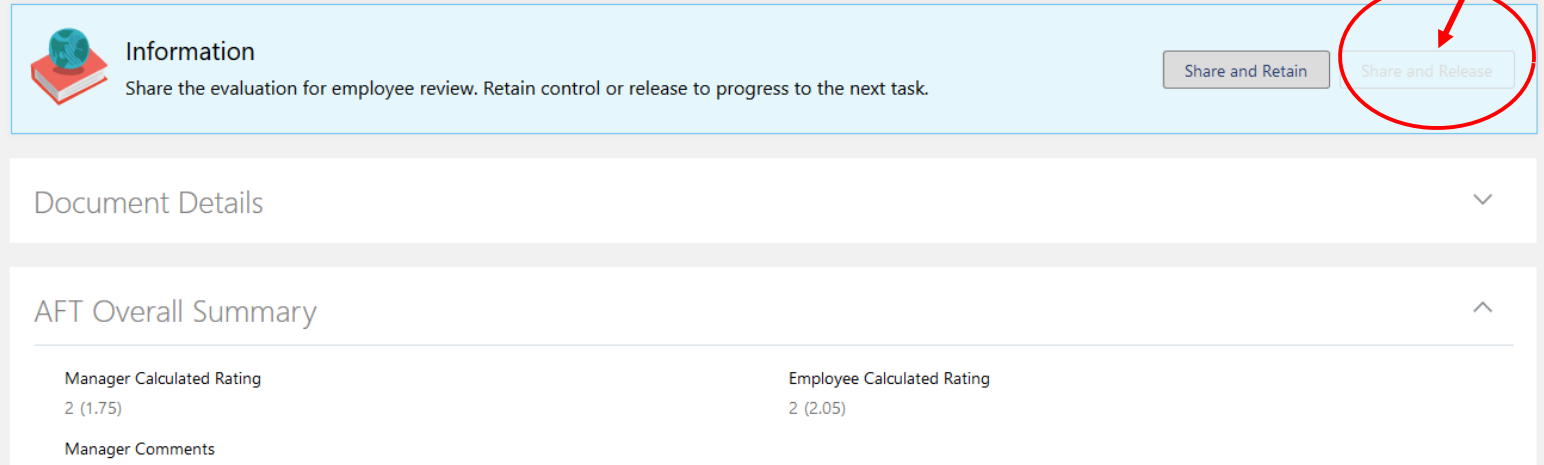

**Employee Comments** 

Show Additional Info

If desired the manager can make comments to the employee before hitting the submit button to release the review to the employee

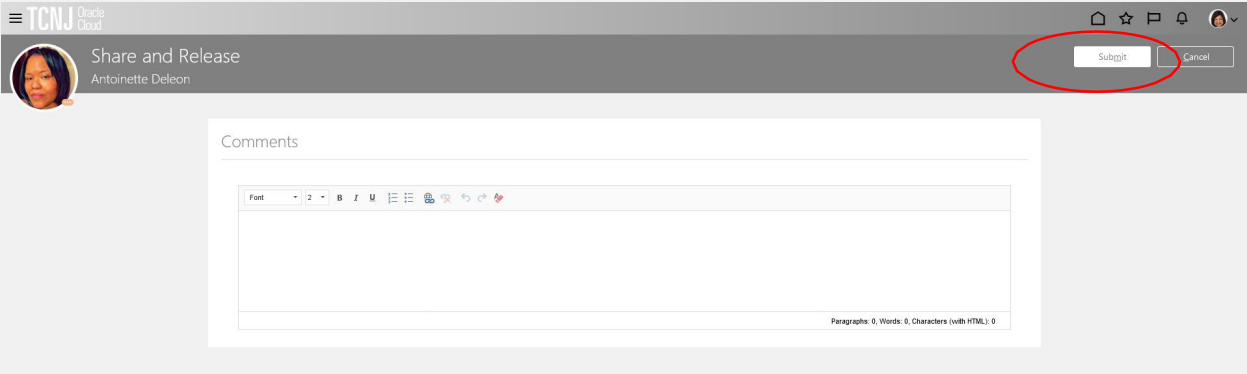

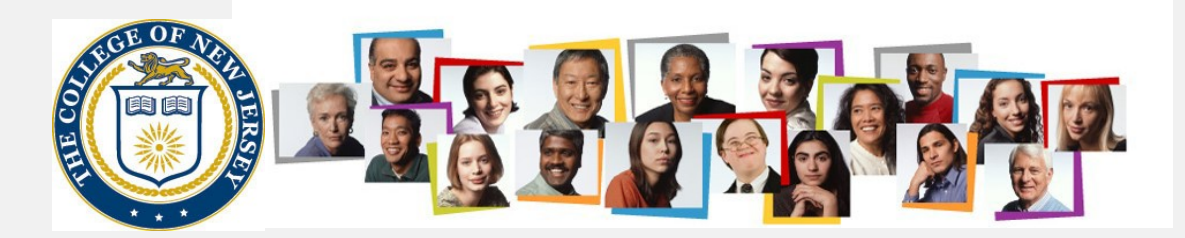

The employee now has the opportunity to review the document (including all comments and questionnaires) and to provide any final feedback to the manager.

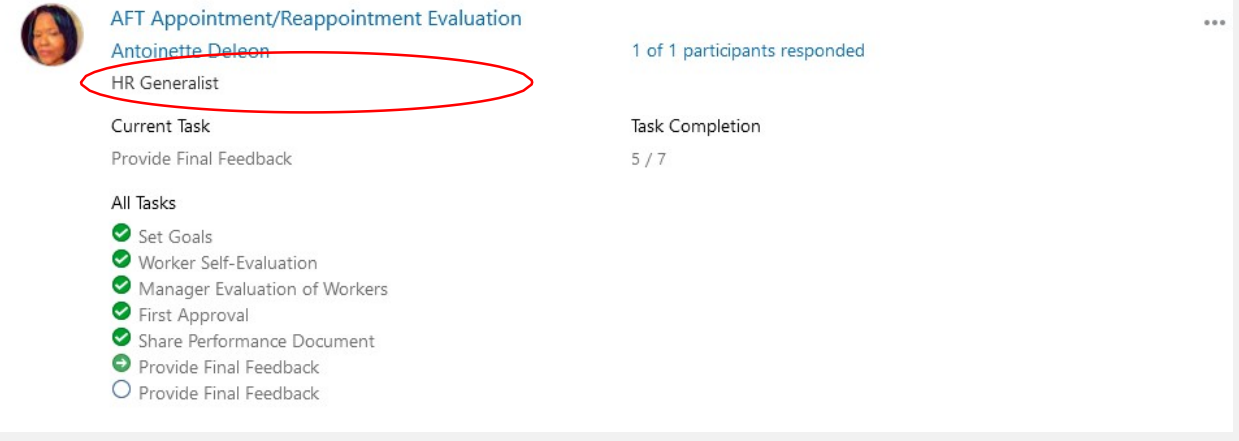

They have the ability to print the review using the Print button at the upper right. Once they click on the Continue button and the Submit button on the following page, it goes back to the manager for final comment.

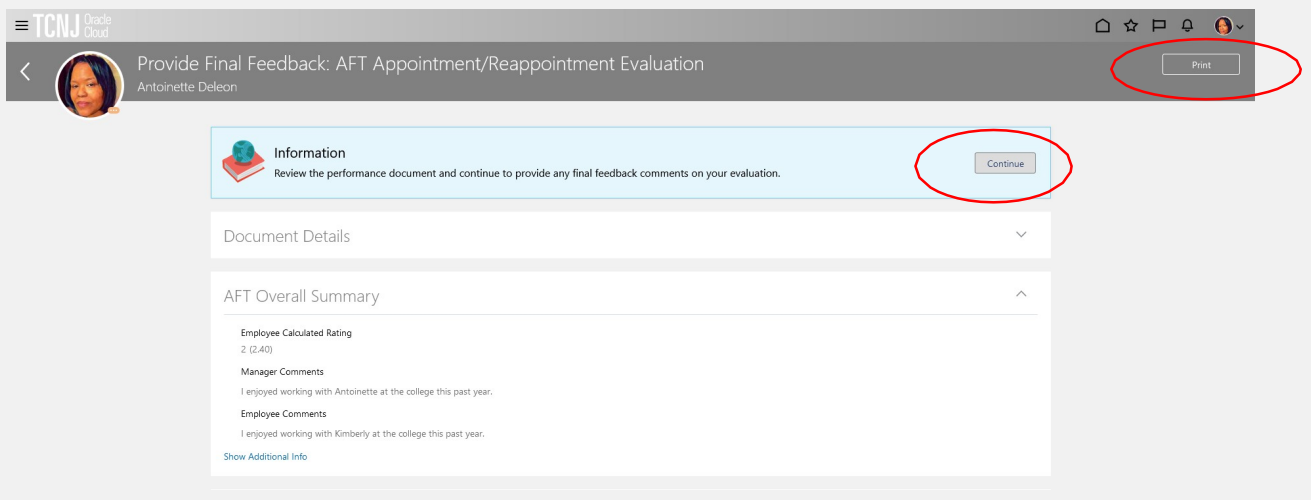

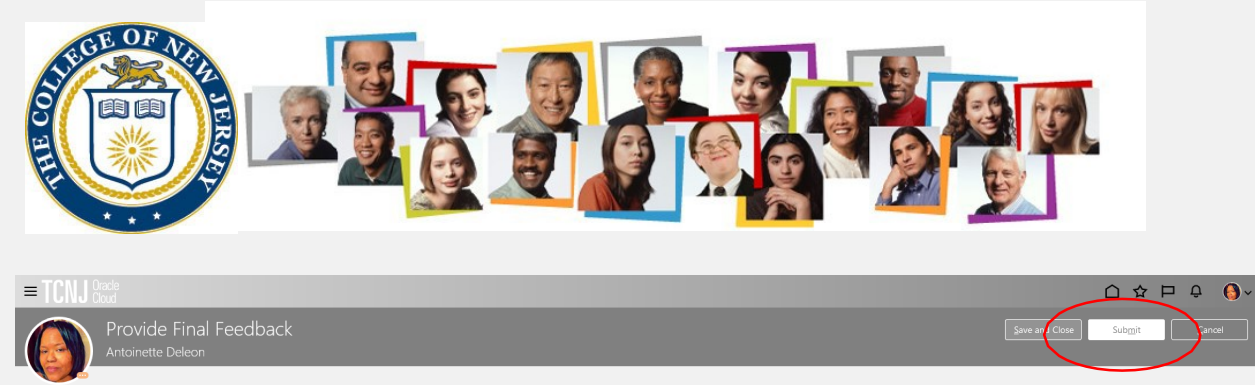

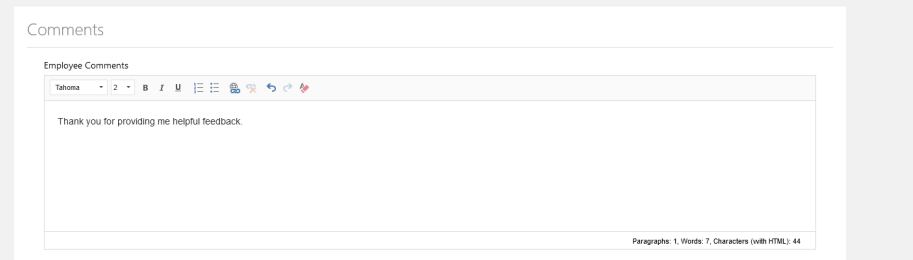

# The manager feedback step is the final step in the process.

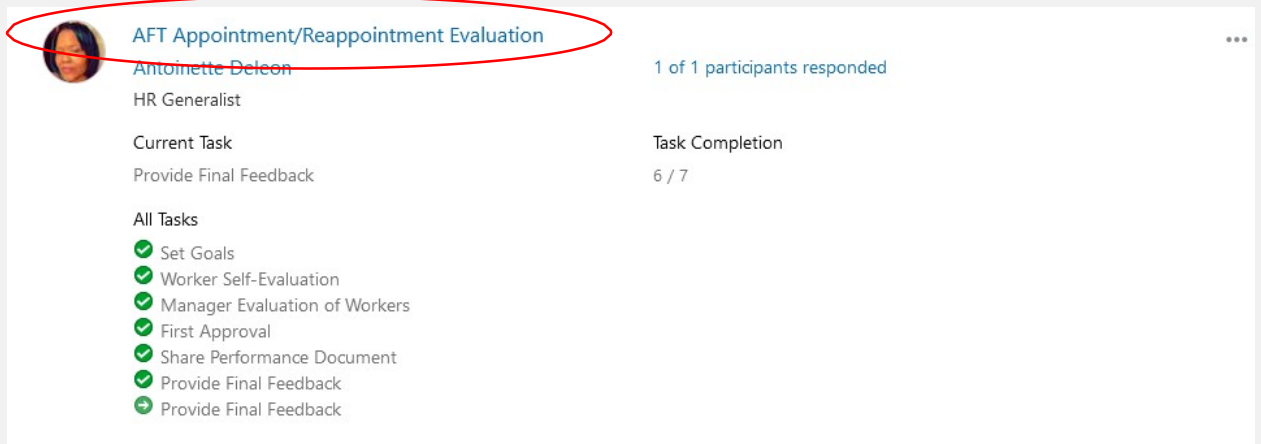

The final feedback from the employee can be viewed at the bottom of the form. The manager can print out the document if desired, or simply push the Continue button and subsequent Submit button to move the process to the final step

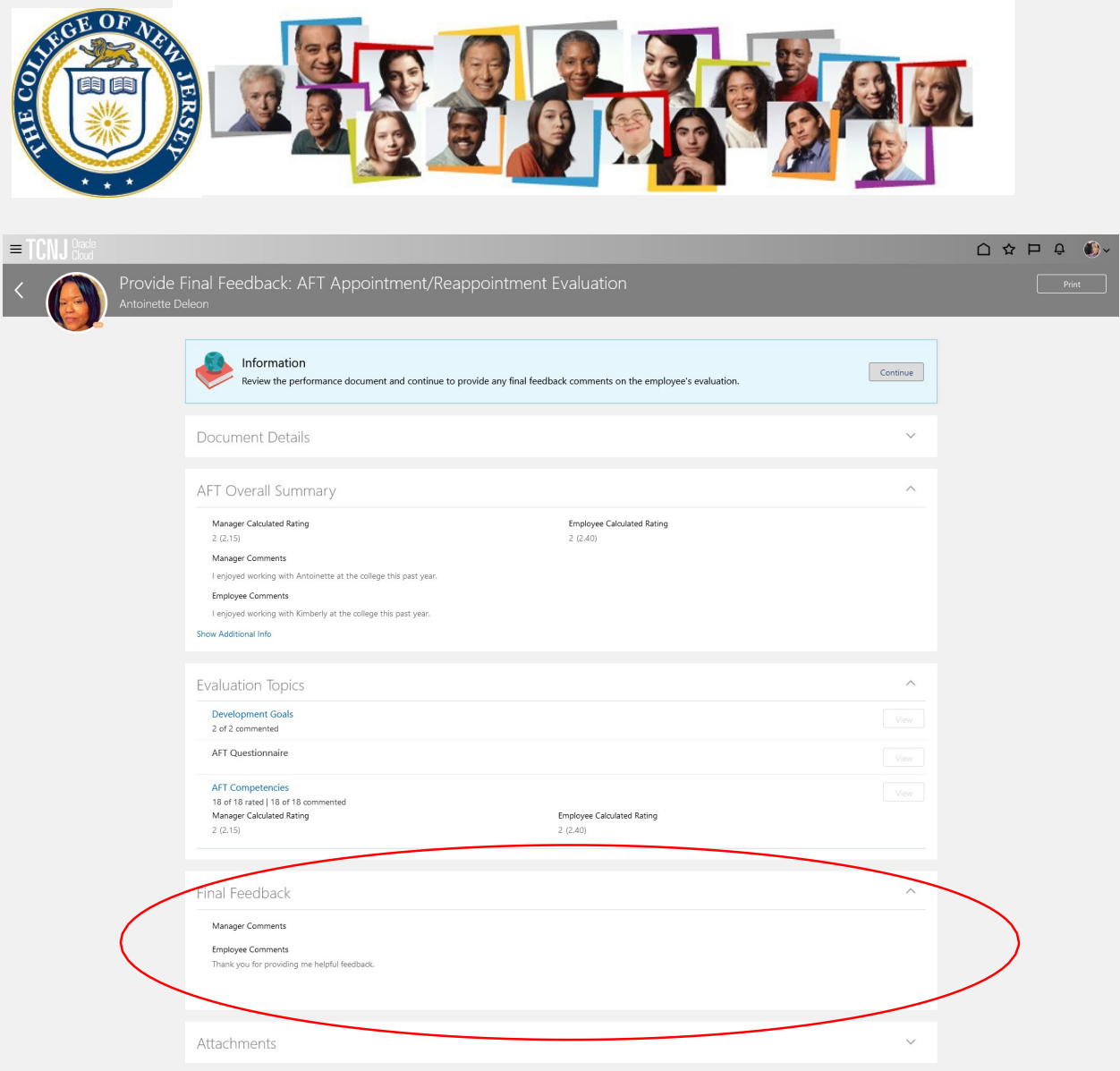

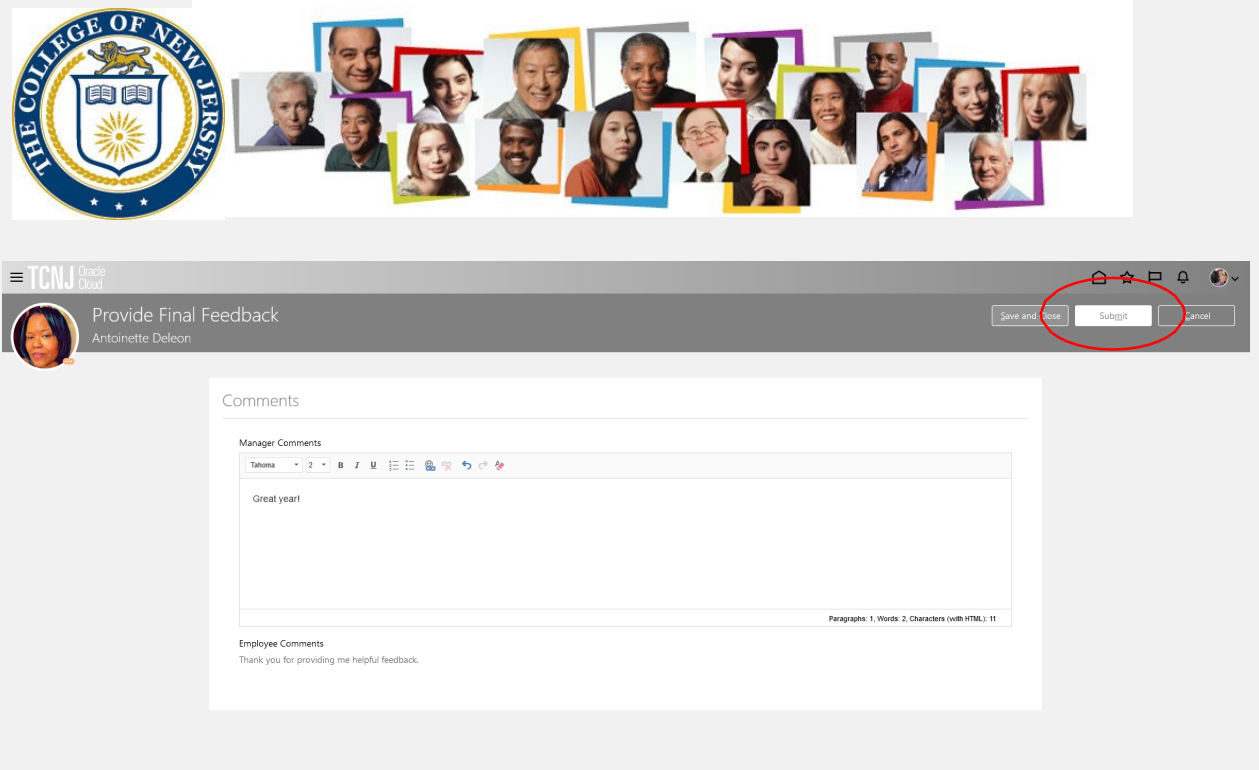

It then moves to completed status. It can be viewed by changing the document status.

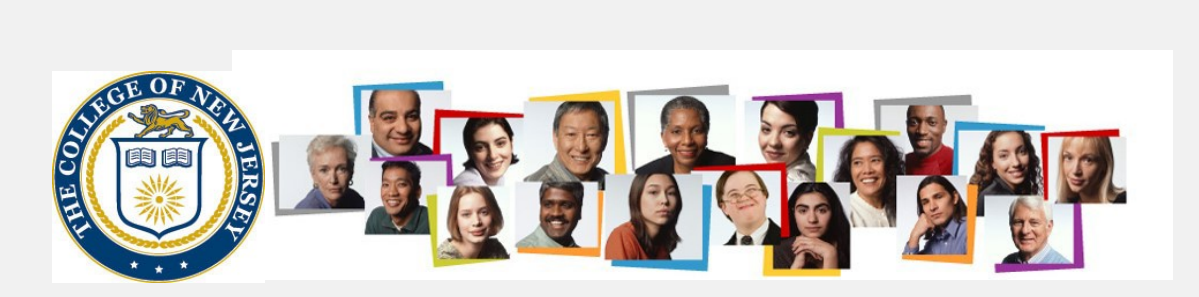

I

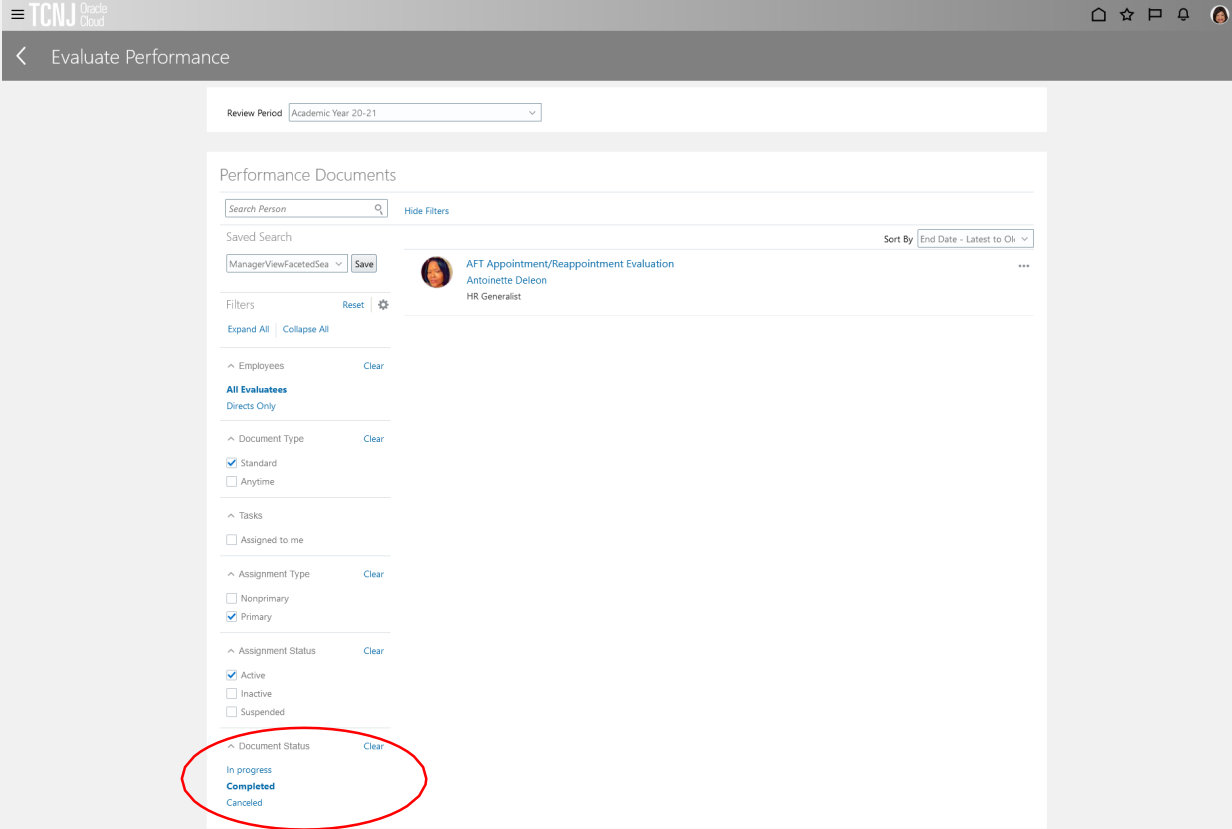

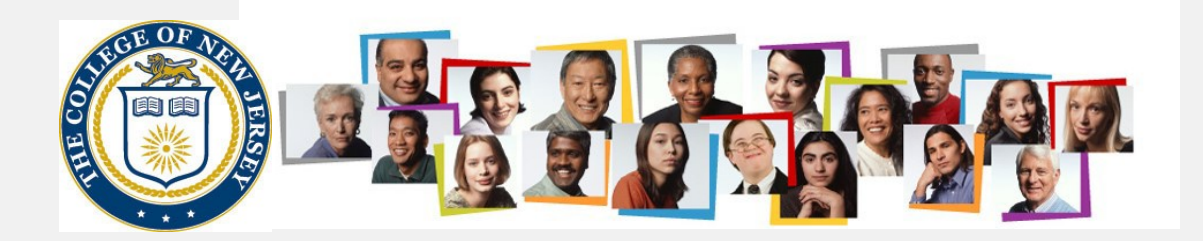

Questions about completing the AFT Reappointment Cycle Performance Evaluation process should be directed to [galls@tcnj.edu.](mailto:galls@tcnj.edu)